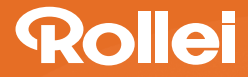

# **DiaFilmScanner DF-S 190 SE**

# **USER GUIDE**

FOR ENGLISH I GERMAN I SPANISH I PORTUGUESE I ITALIAN GREEK | FRENCH | DUTCH | POLISH | RUSSIAN | TURKISH | HUNGARIAN **SWEDISH I FINNISH I DANISH I NORWEGIAN** 

Version 1.09

# *Innholdsfortegnelse*

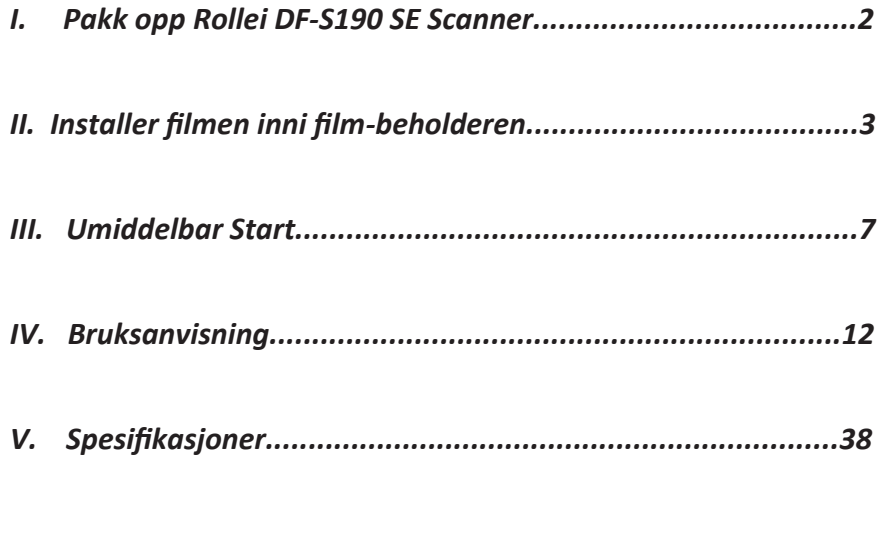

#### **INFORMATION:**

The ROLLEI DFS 190 SE Film Scanner is conceived for private use only and not for the utilization of commercial purpose.

# *I.* Pakk opp Rollei DF-S190 SE

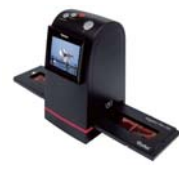

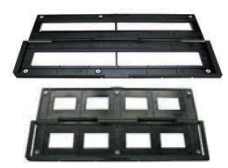

**Rollei DF-S190 SE Negativ/Lysbilde Filmbeholder Rask lysbilde applikerer** 

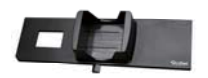

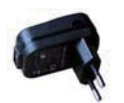

# **Obs!**

**USB strøm adaptor USB/Video Kabel Ren børste Kort Instruksjon** &'

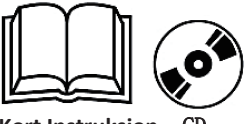

- $\Diamond$  Vi anbefaler på det sterkeste at du bruker en ren, tørr bomullsdott uten alkohol til å rense glassoverflaten innimellom for å sikkre deg klare bilder.
- $\Diamond$  Rens støv fra lyset bakpå Film Skanneren, bruk den rene børsten.
- $\Diamond$  Støv og urenheter fra negativene, lysbildene og film holderene kan påvirke kvaliteten av det skannede bildet, sjekk at utstyret er rent før du setter det inni skanneren.
- $\Diamond$  Vennligst finn profosjonell film rens for å rense støv fra film for å unngå skade til originale kopier.

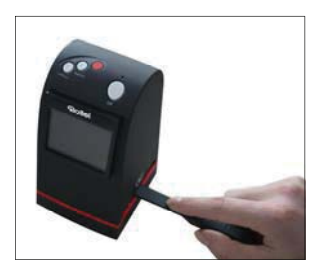

# *II. Installer filmen inni filmbeholderen*

- *Installer brettet inni beholderen* 
	- 1. Åpne brettholderen som vist på bildet

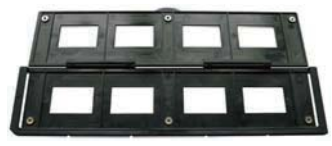

2. Sett brettet inni den positive brett-sprekken 3. Lukk igjenn filmbeholderen

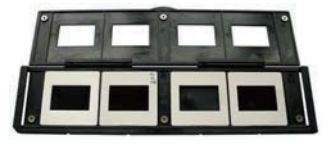

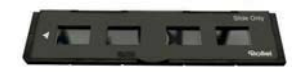

- *Installer Negativ Film inni beholderen* 
	- 1. Åpne brettholderen som vist på bildet

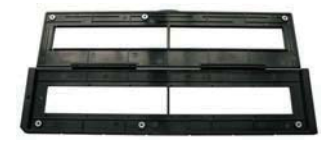

1. Ta ut av den raske lysbilde-applikatoren fra pakken

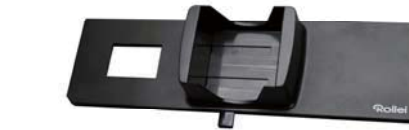

2. Sett lysbildene inni sprekken, bruk knotten for å få ut av lysbildet igjenn. 3. Sett in lysbilde applikatoren i apparatet.

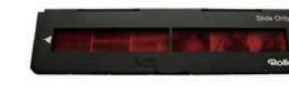

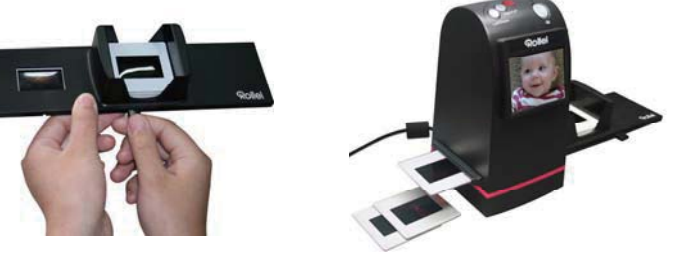

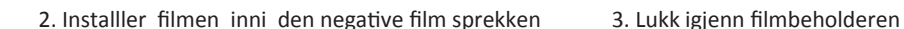

**Install the Rapid Slide Feeder:** 

# **Obs**

 $\Diamond$  For å unngå speilvendte bilder følg serie nummerene (fra venstre til høyre) på toppen av filmen når du installerer filmen inni beholderen.

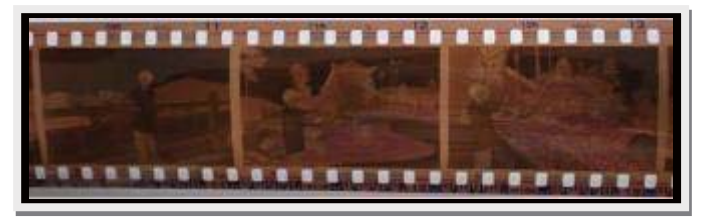

*Bilde 1*

 $\Diamond$  Vist bildet er oppned [se bilde 2], kan bilde korrigeres med vende funksjonen med hard-knappen på apparatet før bildet blir tatt, eller gå inn på playback redigerings menyen etter bildet blir tatt [se bilde 3].

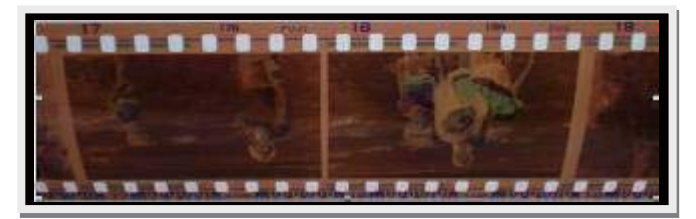

*Bilde 2*

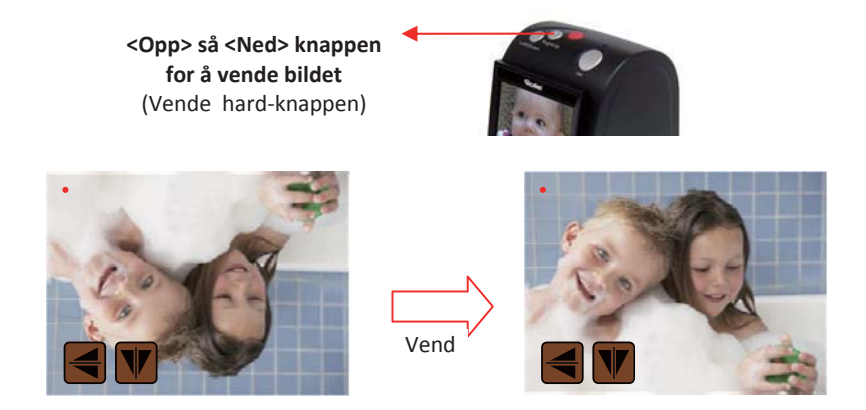

● *Trykk hard-knappen på toppen av apparatet I live-syn Bilde 3* 

# *III. Umiddelbar Start*

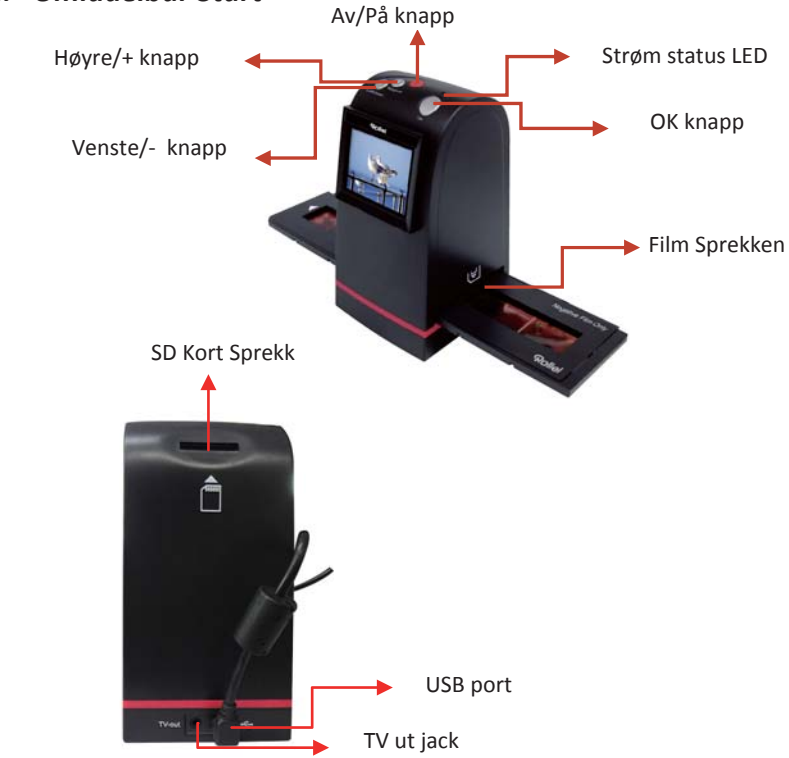

## *1. Sett filmen I film-kassetten*

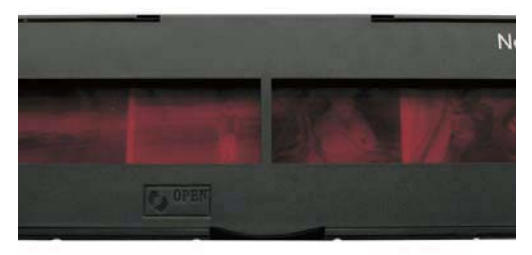

*2. Insert the film cartridge into Rollei DF-S190 SE* 

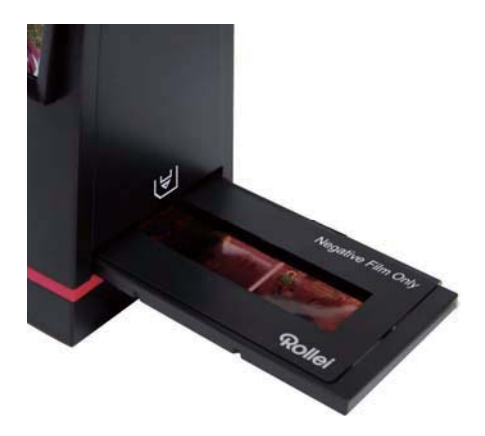

## *3. Set USB kabelen inni Rollei DF-S190 SE*

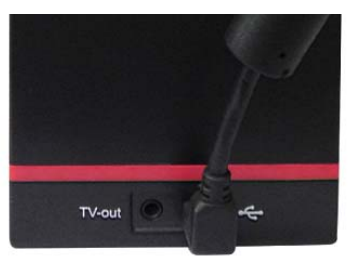

*4. Skru på apparater med Av/På knappen (Viktig: sett inn SD-kort før apparatet slås på)*

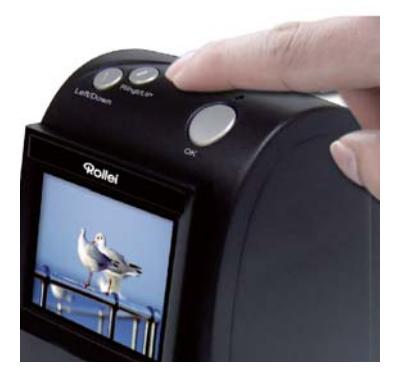

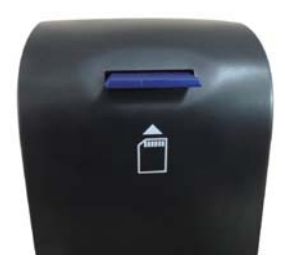

*5. Trykk OK knappen for å ta bildet (Viktig: se Kapittel 3 - Filmtype - for å velge korrekt filmtype før du går videre)* 

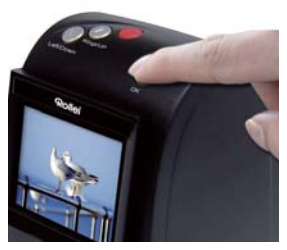

*6. Følg menyen på skjermen for å skanne* 

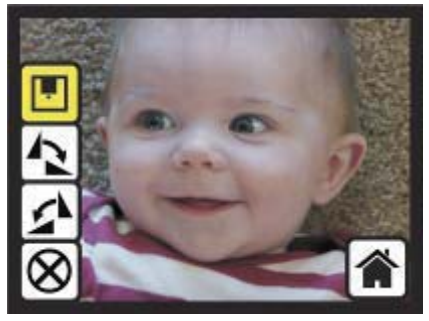

*7. Etter bildet er tatt, ta ut SD kortet hvor bildet er lagret* 

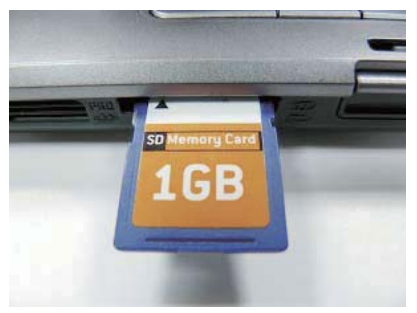

*8. Eller les bildet fra en PC med MSDC modus* 

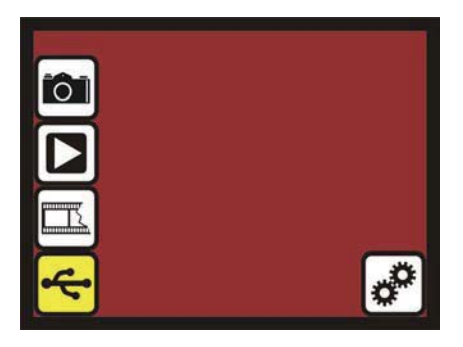

# *IV. Bruksanvisning Home: Hovedmeny*

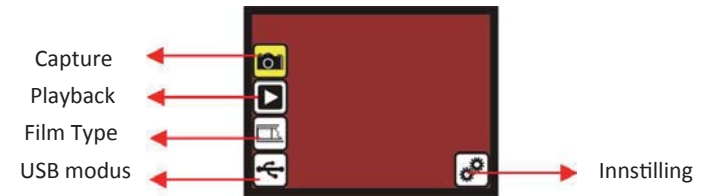

- *Ta bildet: ta-bildet modus (standard)*
- *Avspilling: avspillings-modus*
- *Film Type: definer film type som ble satt inni kassetten*
- *USB modus: MSDC (Mass Storage enhet Class\*) modus \* Masse*
- *Innstilling: TV-ut og formatets valgmulighet*

## *1. Ta bildet*

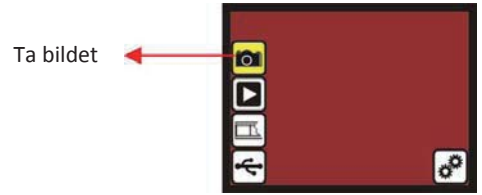

*Etter velkomstsiden vil ovenstående meny bli stående. Bruker kan trykke på opp/ned-knapp.* 

*1.1 Ta-bilde: <Opp>/<Ned> (Hard-Knapp)* 

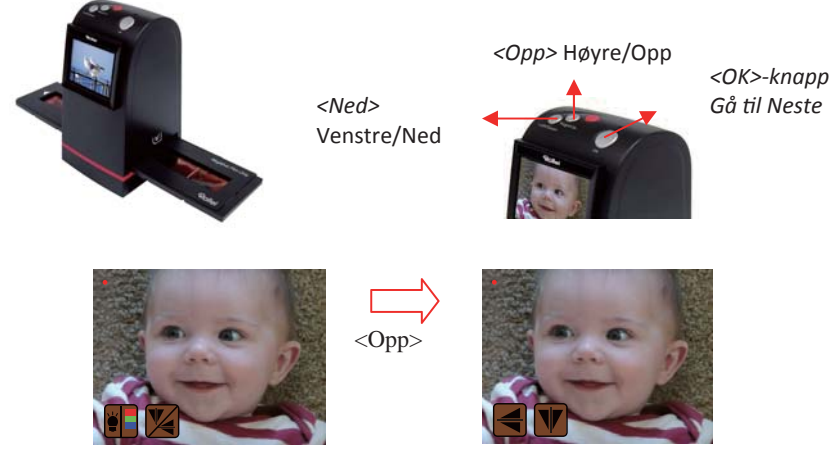

● *Trykk <Opp> knappen får å åpne bildevendings-innstillingen (se kapittel 1.2)* 

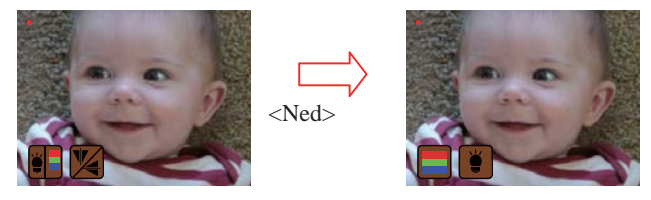

● *Trykk <Ned> knappen for å åpne Skarphet/Farge innstillingene (se kapittel 1.3)* 

#### *1.2 Ta bilde: <Opp>/<Ned> - Vende (Hard-Knapp)*

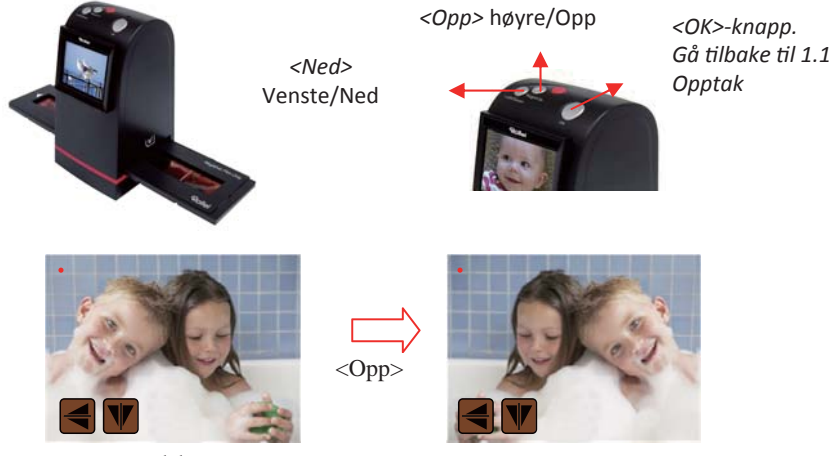

● Trykk *<Opp> knappen for å endre bildet fra venstre til høyre* 

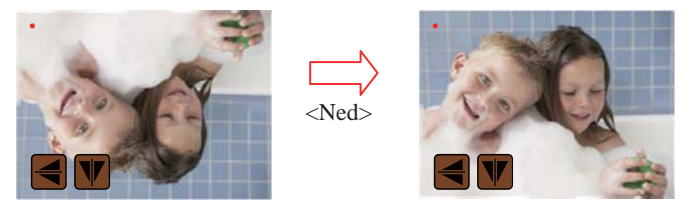

● *Trykk <Ned> knappen for å vende bilde opp-ned* 

#### *1.3 Ta-bilde: <Opp>/<Ned> - Lysstyrk/Farge (Hard-Knapp)*

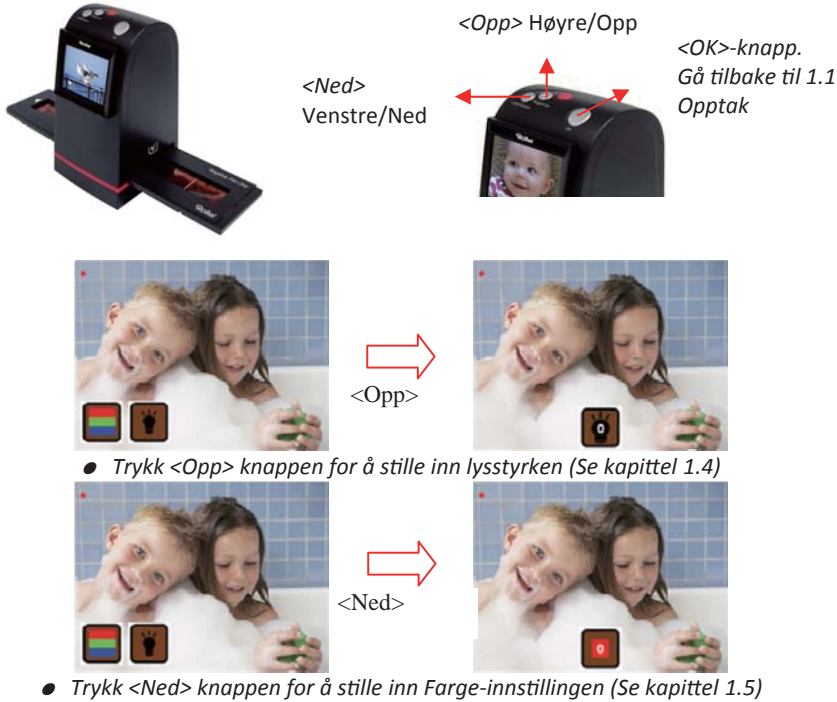

#### *1.4 Ta-bilde: <Opp>/<Ned> - Lysstyrke (Hard-Knapp)*

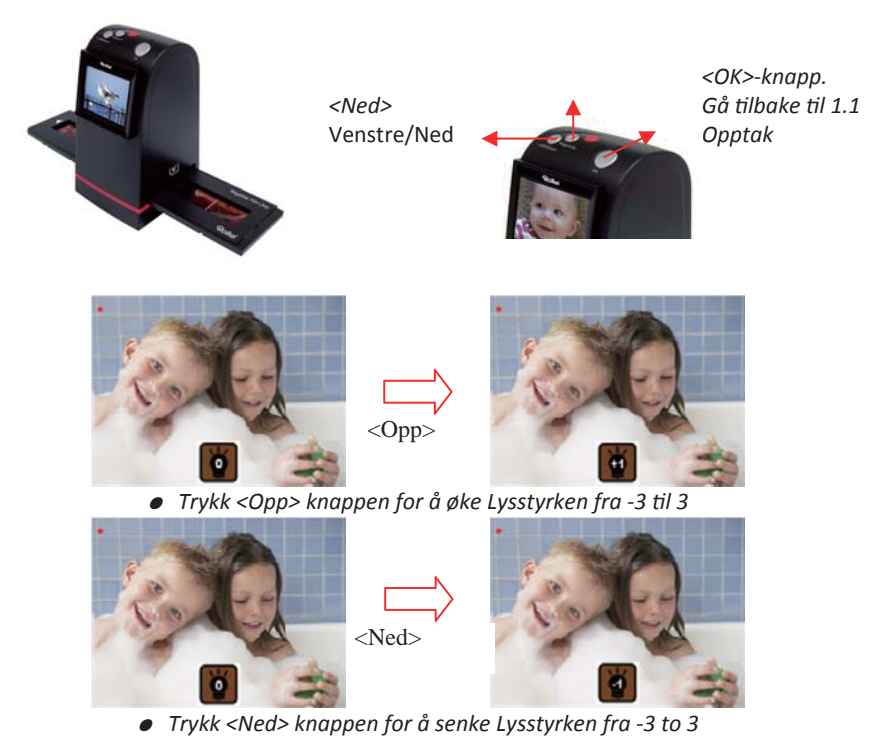

#### *1.5 Ta-bilde: <Opp>/<Ned> - Rød (Hard-Knapp)*

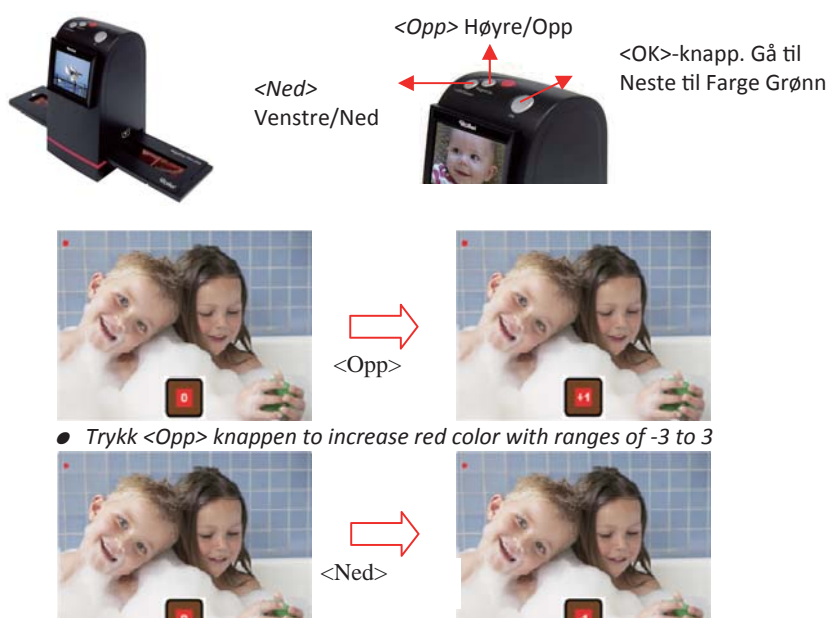

● *Trykk <Ned> for å senke rød-fargen fra -3 to 3* 

#### *1.6 Ta-bilde: <Opp>/<Ned> - Grønn (Hard-Knapp)*

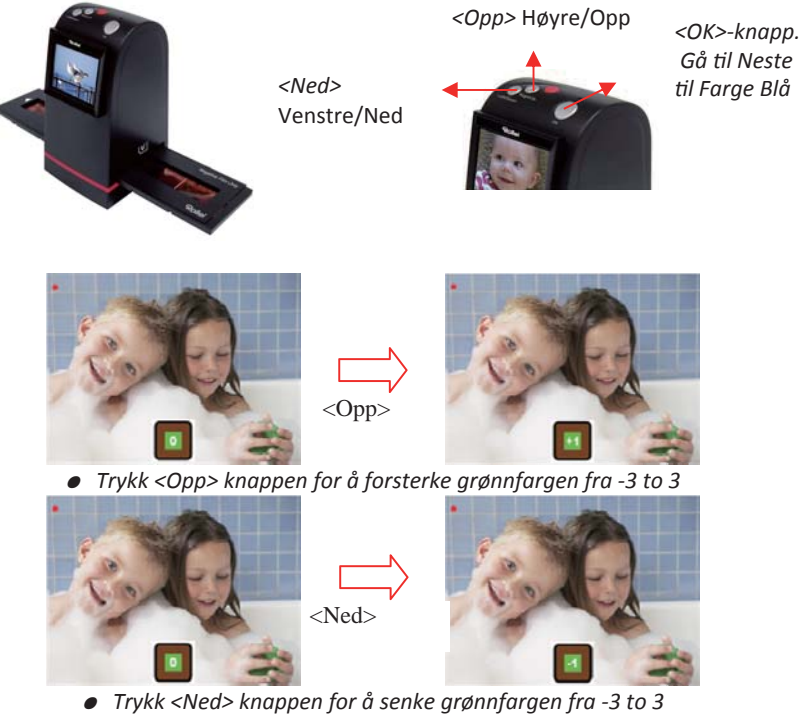

#### *1.7 Ta-bilde: <Opp>/<Ned> - Blåfarge (Hard-Knapp)*

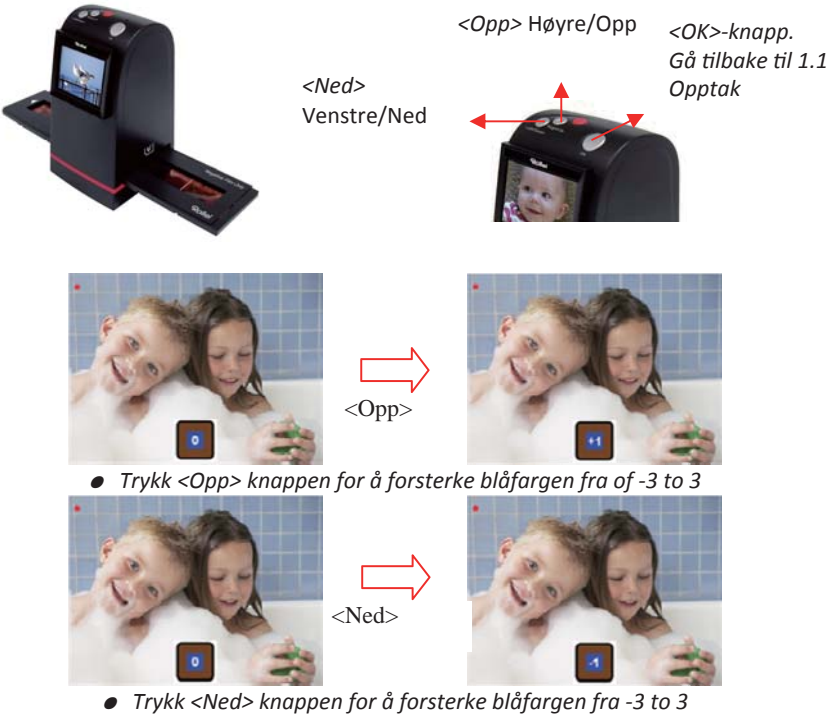

#### *1.8 Ta-bilde modus*

Live-syns indikatoren (blinker hvert 0.5 sekund)

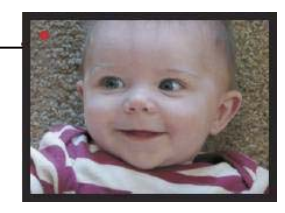

*Når du har kommet inn på ta-bilde-modus, så vil du kunne se en rød-lysende indikator i det øvrige venstre hjørnet som indikerer at apparatet er I live-syn's modus. Når filmkassetten er satt inni skanner-sprekken, så vil bildet altid vises som et positiv ifølge hvordan den forrige film-typen ble definert (Etter apparatet blir skrudd av/på igjen vil filmen vises som et negativ igjen). Gjør deg sikker på filmens posisjon via skjermen før du trykker på OK knappen.* 

*1.9 Ta-bilde: Redigerings Meny* 

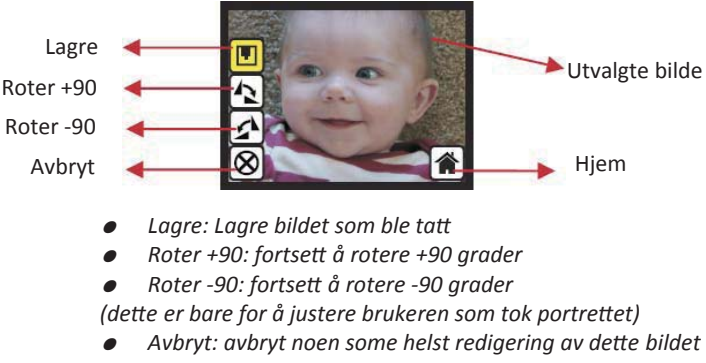

● *Hjem: Tilbake til hovedmenyen* 

#### *1.10 Live-Syn -> Ta-bilde/Redigerings Meny*

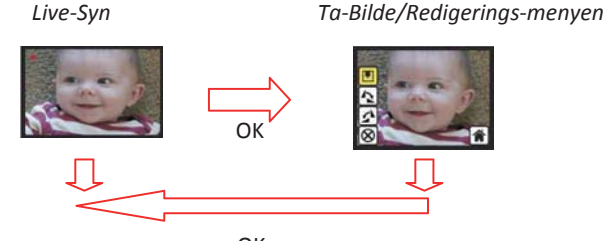

OK

*Når du trykker OK knappen i live-syn så vil redigerings menyeb dukke opp. Når du trykker OK knappen igjen så vil det midlertidige bildet bli lagret til SD kortet. Skjermen vil gå tilbake til live-synet igjenn.* 

#### *1.11 Ta-bilde: Lagre*

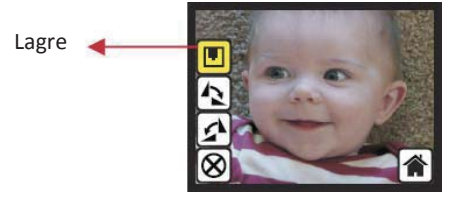

*Når du trykker OK knappen på toppen av Rollei DF-S190 SE apparatet så vil live-syn's bildet bli valgt og vist på TFT, dette vil ta 3-4 sekunder med 4 ikoner vist på den venstre siden av skjermen. Lagre-ikonet vil bli opplyst slik at brukeren kan lagre ved å trykke OK knappen. Etter det øvrige steget vil skjermen gå tilbake til live-syn's modus.* 

#### *1.12 Ta-bilde: Roter +/-90 grader*

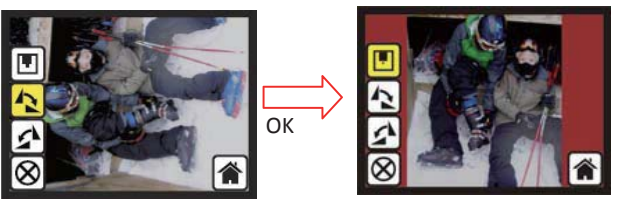

*Du kan bruker opp/ned knappene for viderere redigering (roter +90/-90). Når du bekrefter rotering av +90 grader, så kan du trykke OK knappen, bildet vil rotere +90 grader og markøren vil stå over Lagre. Trykk OK knappen igjen slik at det roterte bildet blir lagret tilSD kortet og skjermen vil gå tilbake til live-syn. For å rotere kontinuerlig på +90 degrees, flytt markørenfor å rotere igjenn og trykk OK.* 

*1.13 Ta-bilde: Avbryt* 

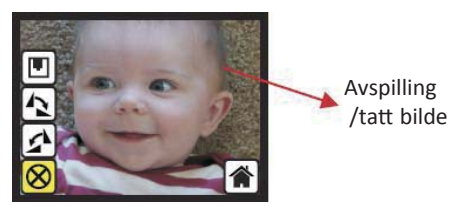

*Or select Cancel and trykk OK knappen to cancel any of the editing step with present selected image and Rollei DF-S190 SE goes to live view modus (nothing will be saved onto the SD kort).*

#### *1.14 Ta-bilde: Hjem*

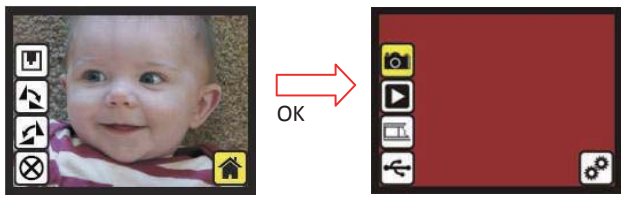

*Gå tilbake igjenn til hovedmenyen, trykk OK knappen når du har valgt Hjem knappen.* 

*1.15 Gå ut fra redigerings modus tilbake til Ta-bilde modus (Live-Syn)* 

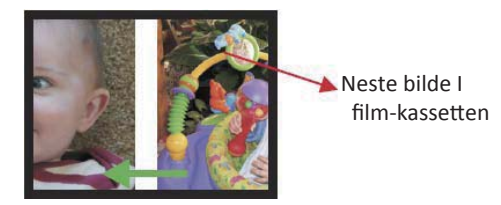

*Når du trykker OK knappen for å lagre eller avbryte en valgmulighet, så vil skjermen gå tilbake til ta-bilde modus/live-syn. Da kan du flytte film-kassetten til det neste bildet du vil ta.* 

#### *1.16 minne fult*

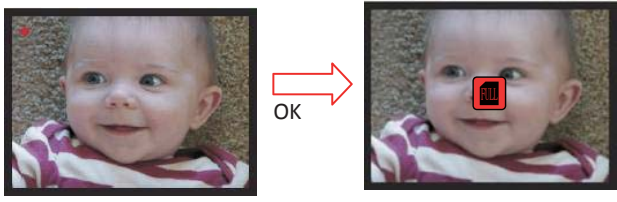

*Når SD-kortet er fullt kan du se dette ved å trykke OK knappen en gang. Du må laste ned bildene til PC'en eller bytte mot et nytt SD kort for å kunne fortsette med å ta bilder.* 

#### *1.17 SD-kort låst*

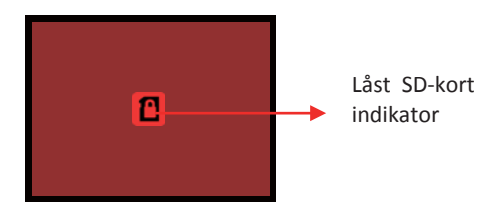

*Vist SD kortet er låst, så kan du trykke OK knappen og et låst ikon vil vises på skjermen. Vennligst skli låse-knotten på siden av SD kortet for å låse opp før du setter den I apparatet* 

#### *1.18 SD-kort feil*

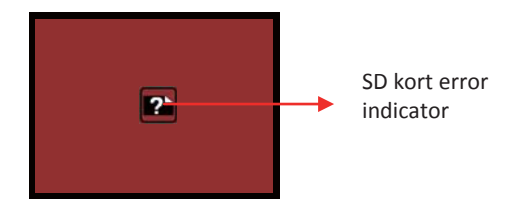

*Vist skanneren ikke finner SD-kortetet I god tilstand så vil et varsels-ikon med spørsmålstegn vises på skjermen. Vennligst prøv å formatere SD-kortet eller bytt med et nytt et for å kunne fortsette. (Refererer til Instillings seksjonen på side 36.)* 

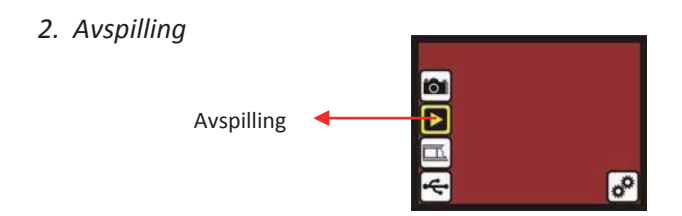

*Trykk Ned knappen for avspillings-modus mens Rollei DF-S190 SE er på, eller gå til hovedmenyen via Hjem-ikonet mens du opererer. Trykk OK knappen for å bekrefte valget.* 

#### *2.1 Avspilling: Automatisk Bildefremvisning*

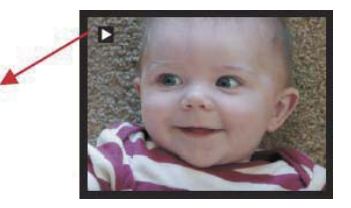

Bildefremvisnings-modus

*Når du går til avspillings-modus (standard til bildefremvisning) så vil 2.4 TFT automatisk vise alle bildene lagret på SD-kortet med to-sekunders interval fra det forrige bildet. Du kan også stoppe bildefremvisningen ved å trykke OK knappen.* 

## *2.2 Avspilling: Redigerings-Meny*

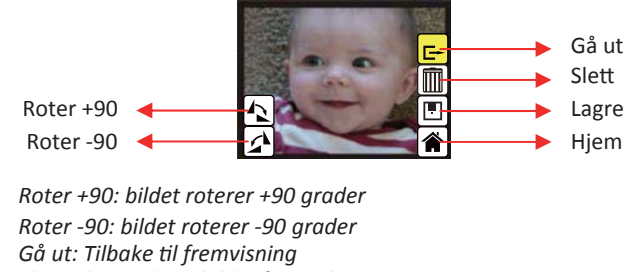

- $S$ *lett: Sletter dette bildet fra SD-korter*
- *Lagre: lagrer det modifiserte bildet til SD-kortet*
- *Hjem: går tilbake til hovedmenyen*

2.3 Playback: Slide modus -> Redigerings modus

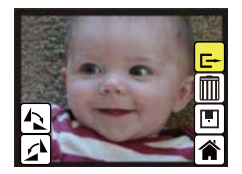

Du kan stoppe auto-bildefremvisningen til enkelt-bildefremvisning ved å trykke OK knappen. (Pauser bildefremvisningen) Da kan du gå igjennom bilde for bilde med opp/ned knappene. Når du har funnet et bilde i SD-kortet du vil modifisere så trykker du OK knappen igjen for å få frem redigerings mulighetene.

## *2.4 Bildefremvisning -> Enkelt bilder -> Redigerings modus*

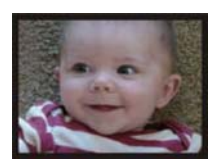

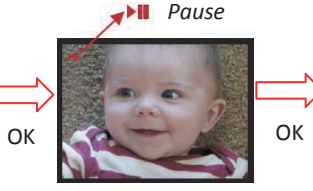

*Bildefremvisnings modus Redigerings modus Enkelt-bilde modus Bruk Opp/Ned knappene for å velge bilder for modifisering* 

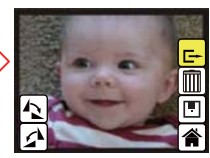

#### *2.5 Avspilling: Roter/Lagre*

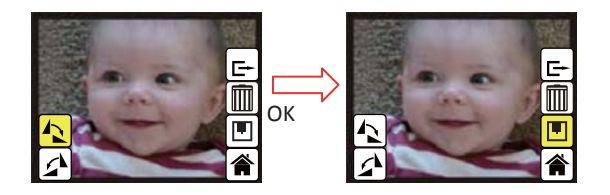

*Vist du vil Rotere +90 grader med OK knappen, så vil bildet roteres ved +90 grader mens markøren står på Lagre. Trykk OK knappen igjen for å lagre resultatet og det neste bildet vil vises (N+1). For kontinuerlig Rotering i +90 grader, flytt markøren til Roter igjen og trykk OK. (Samme for Rotering i -90, Speilvend, og Vend Om funksjonen)* 

*2.6 Avspilling: Gå ut* 

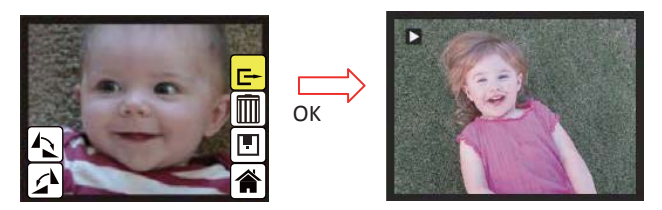

*Når du velger Gå ut funksjonen i redigerings menyen så vil skjermen gå tilbake til bildefremvisningen hvor den begynner med det nåværendes bildet fra intern-minnet eller SD-kortet uten å lagre endringer.* 

#### *2.7 Avspilling: Slett*

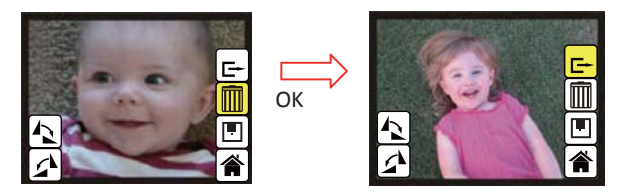

*Slett vil slette det nåværende bilde og neste bilde I rekken vil dukke opp. (N+1). Markøren går til Gå Ut-Ikonet. Vist du vil slette kontinuerlig bare gå tilbake til slette ikonet og trykk OK for å bekrefte.* 

*2.8 Playback: Home* 

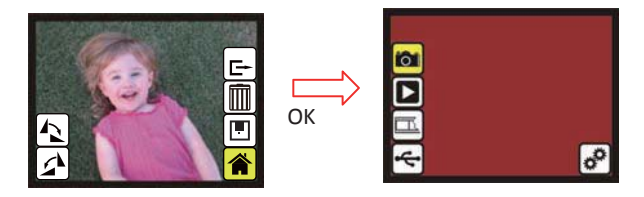

*Gå tilbake til hovedmenyen, trykk OK knappen når du har valgt Hjemme-ikonet* 

#### *2.9 Avspilling: Ingen Bilde*

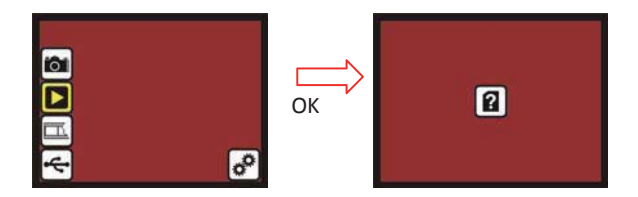

*vist det ikke er noe bilde inni intern-minnet eller SD-kortet når du går i avspillings-modus så vil et ikon som vises som tyder til at det ikke er noe bilde.* 

## *3. Film Type*

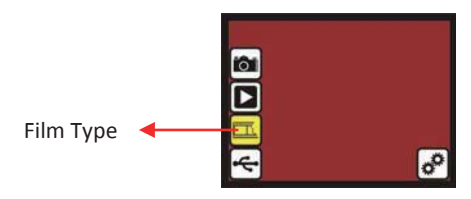

*Endre film type ved å gå i Film Type menyen mens apparatet er på eller gå til hovedmenyen via Hjemme-ikonet mens du opererer. Trykk ned knappen for Film Type og trykk OK for å bekrefte.* 

#### *3.1 Film Type: Velg Film Type*

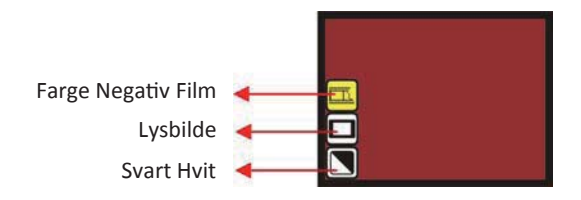

- *Negativ film: velg Negativ film vist kassetten er ladet med negativ film*
- *Lysbilde: Velg Lysbilde vist har lysbilde i*
- *Svart Hvit film: Velg Svart Hvit når kassetten er ladet med Svart Hvit negativ film*

#### *3.2 Film Type: Eksempel*

Farge Negativ film

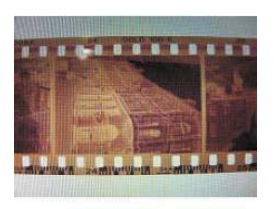

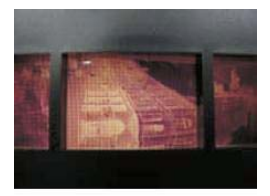

#### Svart Hvitt Negativefilm

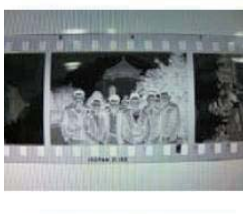

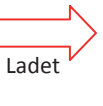

inni

Kassetten

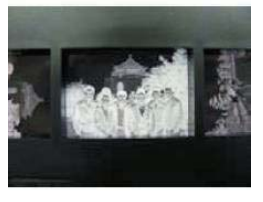

Lysbilde

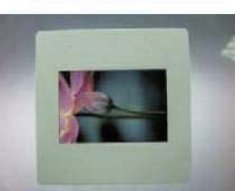

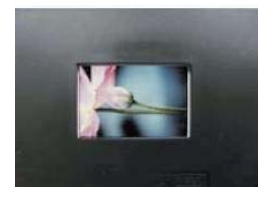

## *4. USB Modus*

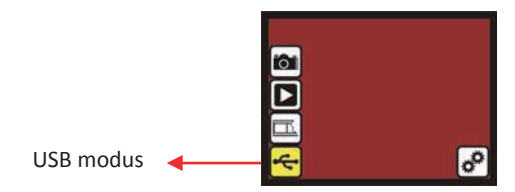

*Etter tatt bilde, kan du laste ned lagrete bilder fra intern minnet eller SD-kortet til PC'en ved å velge USB modus. Trykk OK knappen når du har koblet USB ledningen til PC'en, Rollei DF-S190 SE blir en masslagrings enhet. Du kan se eller redigere bilder med en gang PC'en oppdager den eksterne masselagrings-enheten. Eller ta ut SD-kortet fra enheten og sett inni PC'en for å lese bildene direkte.* 

*4.1 USB Modus: Status* 

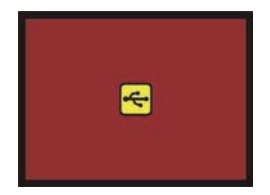

*Med en gang brukeren har valgt USB modus så blir Rollei DF-S190 SE til en masselagrings-enhet og et status ikon vises på skjermen, så kan du finne en ekstern USB enhet på dataen og igjennomgå bildene i intern minnet eller i SD-korter med PC'en.* 

# *5. Innstillins Modus.*

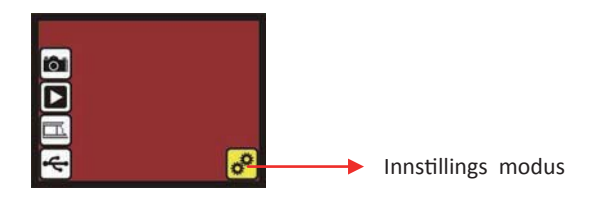

Instillings-modus styrer TV-ut og format-valgmuligheter. Du kan koble enheten til TV'en og gjøre deg ferdig med operasjonen på TV skjermen. Bildene kan i tillegg avspilles på TV'en sik at hele kan familien kan se bildene.

Vist SD-korter ble formater av de andre enhetene og ikke kan leses av skanneren, kan du bruke format funksjonen I skanneren for å korrigere formatet.

#### *5.1 Instillings-Modus*

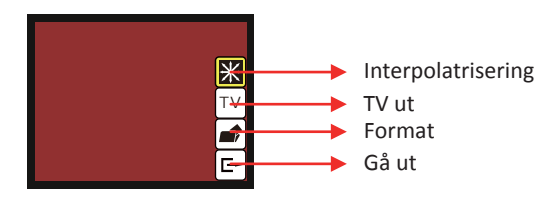

- *Interpolarisering:Interpolarisering På og Av*
- TV out: select NTSC or PAL according to required interface
	- *Format: formater intern minnet eller SD-kortet*
	- *Gå ut: gå tilbake til hovedmenyen*

## *5.2 Interpolariserings Modus*

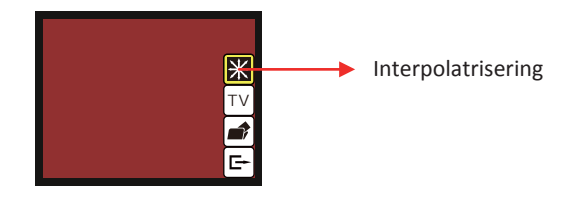

*Bruker har mulighetentil å bruke interpolariserings-metoden til å øke bildeoppløsningentil 3600dpi. Bruk Opp og Ned knappen til interpolariserings-valget og trykk OK knappen for interpolariserings-menyen. BEMERK: ta-bilde modus tar noen sekunder lengre i bilde-prosesseringen mens interpolariserings-funksjonen er på.* 

## *5.2.1 Interpolarisering På og Av*

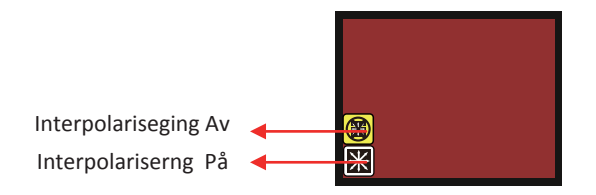

*I interpolariserings menyen kan du skru funksjonen på og av ved bruk av Opp og Ned knappen til valget og trykke OK knappen for å velge.* 

#### *5.3 Instilling: TV ut*

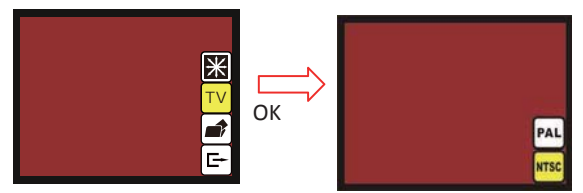

*Når du vil bytte tv-skjerm fra LCD til TV skjerm, kan du koble opp til TV'en og velge PAL eller NTSC og trykke på OK knappen. Så vil TV skjermen vise den samme muligheten for skanning. Eller du kan gå direkte til avspillings-modus til bildevisning på TV'en.* 

*5.4 Instilling: Formater* 

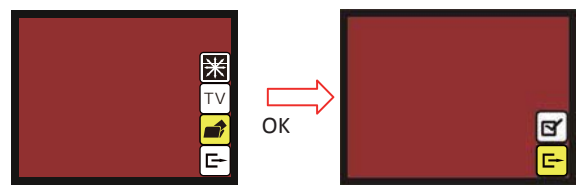

*Vist intern-minnet eller SD-kortet må formateres, kan du formatere ved å trykke OK knappen. Standard instillingen vil bli å kansellere formateringen. Du kan trykke OK knappen igjen for å kansellere formateringen eller velge bekreft ikonet for å bekrefte formatering av minnet.* 

*Farvel siden* 

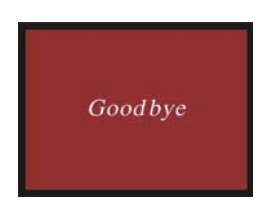

# *V. Spesifikasjoner*

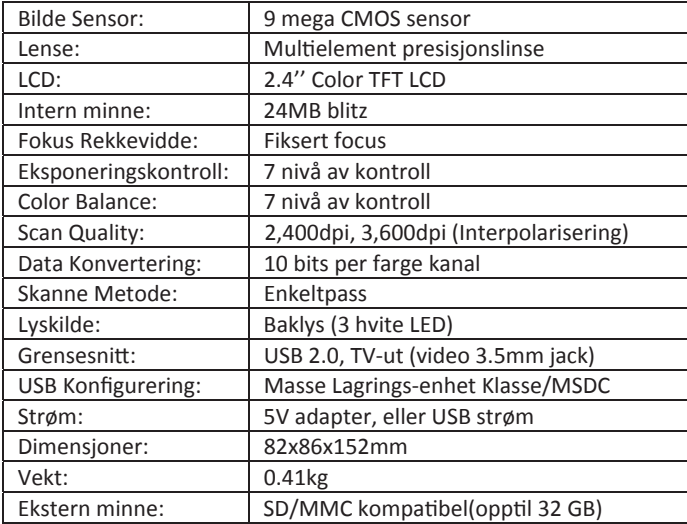

# **Rollei**

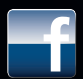

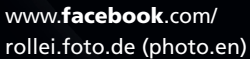

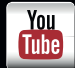

www.youtube.com/ rollei1920

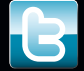

www.twitter.com/ RolleiGermany

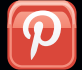

www.pinterest.com/ rollei1920

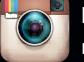

http://instagram.com/ rollei1920

**Distribution:** 

Rollei GmbH & Co. KG Tarpen 40/Gebäude 7b D-22419 Hamburg

**Service Hotline: +49 40 270750270** 

**Return Service:** Rollei Service Germany Denisstraße 28a D-67663 Kaiserslautern **NNWN**